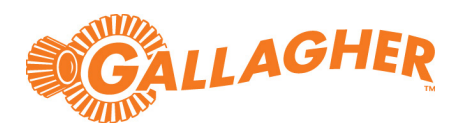

# Gallagher Command Centre Alcolizer Feature 8.50

C12673 Release Note

#### **Disclaimer**

This document gives certain information about products and/or services provided by Gallagher Group Limited or its related companies (referred to as "Gallagher Group").

The information is indicative only and is subject to change without notice meaning it may be out of date at any given time. Although every commercially reasonable effort has been taken to ensure the quality and accuracy of the information, Gallagher Group makes no representation as to its accuracy or completeness and it should not be relied on as such. To the extent permitted by law, all express or implied, or other representations or warranties in relation to the information are expressly excluded.

Neither Gallagher Group nor any of its directors, employees or other representatives shall be responsible for any loss that you may incur, either directly or indirectly, arising from any use or decisions based on the information provided.

Except where stated otherwise, the information is subject to copyright owned by Gallagher Group and you may not sell it without permission. Gallagher Group is the owner of all trademarks reproduced in this information. All trademarks which are not the property of Gallagher Group, are acknowledged.

Copyright © Gallagher Group Ltd 2021. All rights reserved.

#### **Copyright Notice**

The software contains proprietary information of Gallagher Group Limited; it is provided under a license agreement containing restrictions on use and disclosure and is also protected by copyright law. Reverse engineering of the software is prohibited.

Due to continued product development this information may change without notice. The information and intellectual property contained herein is confidential between Gallagher Group Limited and the client and remains the exclusive property of Gallagher Group Limited. If you find any problems in the documentation, please report them to us in writing. Gallagher Group Limited does not warrant that this document is error-free.

No part of this publication may be reproduced, stored in a retrieval system, or transmitted in any form or by any means, electronic, mechanical, photocopying, recording or otherwise without the prior written permission of Gallagher Group Limited.

# **Contents**

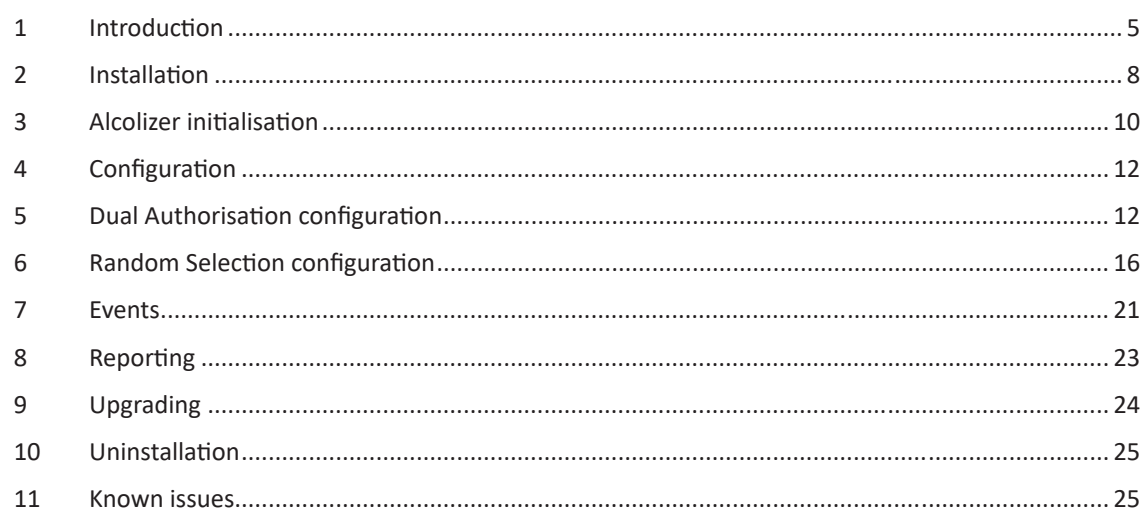

Gallagher Command Centre Alcolizer Feature 8.50 | Edition 2 | July 2021 Copyright © Gallagher Group Limited

# <span id="page-4-0"></span>**1 Introduction**

This release note is for the 'Alcolizer' v8.50.08 feature of Gallagher Command Centre.

### **1.1 Purpose**

This feature integrates Command Centre with the Alcolizer WM4 and Centurion breath testing units.

When an access card is presented at a nominated reader, the Alcolizer is initiated for the Cardholder to take a Blood Alcohol Content (BAC) or Breath Alcohol Concentration (BrAC) test. Once the test is taken, the Alcolizer unit sends the test result (Pass or Fail) to Command Centre and Command Centre records the result as an event against the Cardholder.

If the Alcolizer does not send a pass/fail result, Command Centre makes the pass/fail decision by comparing the test result against the configured 'Pass Threshold' value.

# **1.2 Functionality**

- This feature enables Command Centre to generate an alarm based on a failed test result, alerting the operator of the Cardholder's failed test result at the time of the failed result.
- This feature enables Command Centre to automatically deny site access and disable a Cardholder's Competency when a test is failed at the Alcolizer. A passed test result can be configured to enable or activate the Cardholder's Competency for a set period of time.
- This feature can be used in conjunction with the licensed Notifications feature. An operator can configure a notification to automatically notify the Cardholder's supervisor via an email and/or SMS, at the time of a failed result.
- This feature can be used in conjunction with the licensed Random Selection feature. If the Cardholder is randomly selected, the Cardholder is prompted for an Alcolizer test. The Alcolizer unit can be configured on the same Door that the Random Selection feature is configured on, or a different Door. The selected Cardholder is denied access and the Cardholder's competency is disabled. A passed test result can be configured to enable or activate the Cardholder's Competency for a set period of time.

### **1.3 Reporting**

An operator can configure a Command Centre Activity Report or Configuration Client Activity Report to report the following Alcolizer events:

- Cardholder Failed
- Cardholder Passed
- Cardholder Alcolizer Action Error
- Failed to get Alcolizer Response
- Failed to Modify Cardholder after Alcolizer Action
- Failed to obtain COM Port

An operator can configure a Configuration Client Site Configuration Report to report the configuration of one or more Alcolizer Command Centre items.

### **1.4 Implementation**

<span id="page-5-0"></span>This feature can be implemented using one of the following methods:

### **1. Dual Authorisation**

Dual Authorisation enforces compulsory breath testing at a Door.

A passed test result is used as the second access credential for a Door whose entry Access Zone has been configured for Dual Authorisation. A passed test result can be configured to enable the Cardholder's Competency or activate the Cardholder's Competency for a set period of time.

A failed test result will deny access for a Door whose entry Access Zone has been configured for Dual Authorisation. A failed test result will disable the Cardholder's Competency.

### **2. The Random Selection feature**

Using the licensed Random Selection feature in conjunction with the Alcolizer feature allows for selection of Cardholders for both compulsory and random breath testing.

If a Cardholder is randomly selected, the Cardholder is denied access and the Cardholder's competency is disabled. It can be configured so that on passing an Alcolizer test the Cardholder's Competency is enabled or activated for a set period of time. For details on how to configure the Alcolizer feature with Random Selection, refer to the topic *"Random Selection"* in the Gallagher Command Centre Help.

# **1.5 Compatibility**

This feature supports the following Gallagher software:

- Gallagher Command Centre vEL8.50.1414 (or later vEL8.50 release)
- Gallagher Controller 6000 vCR8.50.210623c (or later vCR8.50 release)

Command Centre and this feature have been tested using the following:

- Command Centre Server: Windows Server 2016, Windows Server 2019
- Command Centre Workstation: Windows 10 (64-bit)
- Database: SQL Server 2019 Express

This feature has been tested using the Alcolizer WM4 and Centurion breath testing units.

This feature has been tested in a Command Centre multi-server environment.

This feature has been tested using a DE-9 null modem serial cable between the Controller and the Alcolizer unit.

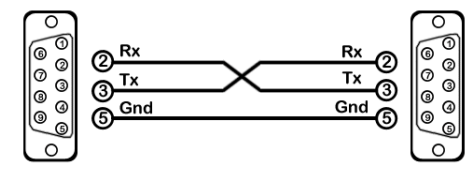

This version of this feature supports the Australian Standards AS3547:2019 and AS3547:1997. For more information, refer to <https://www.alcolizer.com/faq/new-certifications-bac/>

The Access Zones used with this feature cannot be used in conjunction with any other feature that utilises the Dual Authorisation functionality of Command Centre (i.e. Challenge or Dual Authorisation).

Ensure the operator using this feature has **not** been assigned the View Challenge or Controlled Challenge operator privileges.

# **1.6 Security consideration**

### **• Network security**

The Alcolizer unit does not need to be connected to a network for the Gallagher 'Alcolizer' feature. If you want to connect the unit to a network, you should do your own security assessment. Gallagher has not assessed the security of the Alcolizer unit over Ethernet.

# <span id="page-7-0"></span>**2 Installation**

**Note:** If a previous version of this integration has been installed and you are upgrading to a newer version, skip section 2 *"Installation"* and refer to section 9 *["Upgrading](#page-23-1)"* later in this release note.

To install this feature, perform the following procedures:

- 2.1 Running the installation executable
- 2.2 Adding the 'Alcolizer' DLL to Controllers

### **2.1 Running the installation executable**

- 1. Perform a backup of your Command Centre system.
- 2. Ensure your licence file contains the following options:

```
[Limits]
Alcolizer=X
```
**Note:** X is a number that represents the number of Alcolizer units that can be connected to Command Centre.

```
[Limits]
Competencies=X
Note: X is a number that represents the number of Competencies your site can create.
```

```
[Features]
Notifications=1
[Customisations]
Alcolizer=1
```
- 3. Exit Command Centre and stop the FT Command Centre Service.
- 4. On all Command Centre Servers and all Command Centre Workstations, install Command Centre vEL8.50.1677 (or later vEL8.50 release) from the Command Centre installation media, if not already installed.
- 5. Unzip the file you have been provided and run the installation executable **AlcolizerSetup\_8.50.xx.msi** on all Command Centre Servers and all Configuration Client Workstations.

#### **Click-Once installation**

This feature supports Click-Once deployment, meaning you do not need to install the customisation on Command Centre Client/Configuration Client Workstations deployed via Click-Once. These Workstations automatically download the customisation from the Command Centre Server.

- 6. Restart the FT Command Centre Service and Command Centre.
- 7. To ensure that the 'Alcolizer' feature has installed correctly, check the following:
	- ͳ Select **Help** > **About Command Centre** from the Gallagher Configuration Client menu bar. The entry 'Alcolizer v8.50.xx' should be displayed in the Customisations field.
	- Select the **Programs and Features** utility from the Windows Control Panel on the Command Centre Server. The program 'Gallagher Alcolizer' should be listed as installed.

# **2.2 Adding the 'Alcolizer' DLL to Controllers**

1. Open the Device Software window (via **Configure** > **Device Software** from the Gallagher Configuration Client menu bar).

The Controller Customisation item 'Alcolizer\_v8.50.xx' should be present.

- 2. Open the properties for each Controller that is connected to an Alcolizer unit.
- 3. Click the **Software** tab.

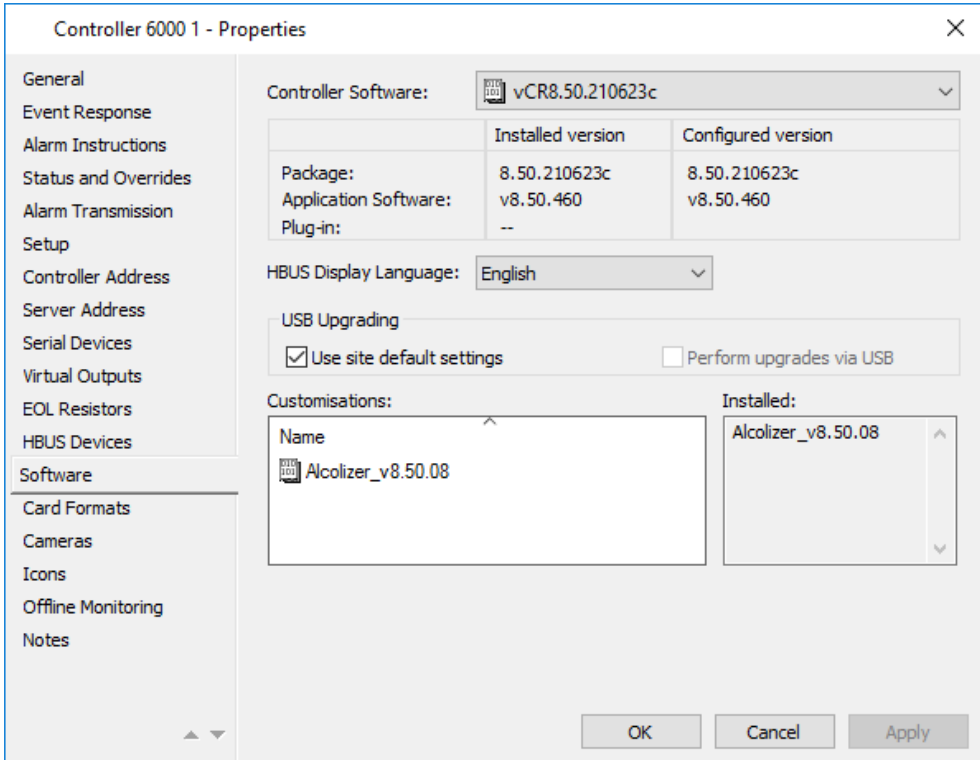

- 4. Drag (or copy and paste) the Controller Customisation item 'Alcolizer v8.50.xx' from the Device Software window to the 'Customisations' grid on the Controller's **Software** tab.
- 5. Click the **Apply** button.

The Controller will download the 'Alcolizer' DLL and then restart. When the Controller has restarted, the **Software** tab will show Alcolizer v8.50.xx in the 'Installed' column.

# <span id="page-9-0"></span>**3 Alcolizer initialisation**

The following instructions describe how to enable/disable 'Authorisation' on an Alcolizer WM4 breath testing unit.

1. Open the WM4 breath testing unit.

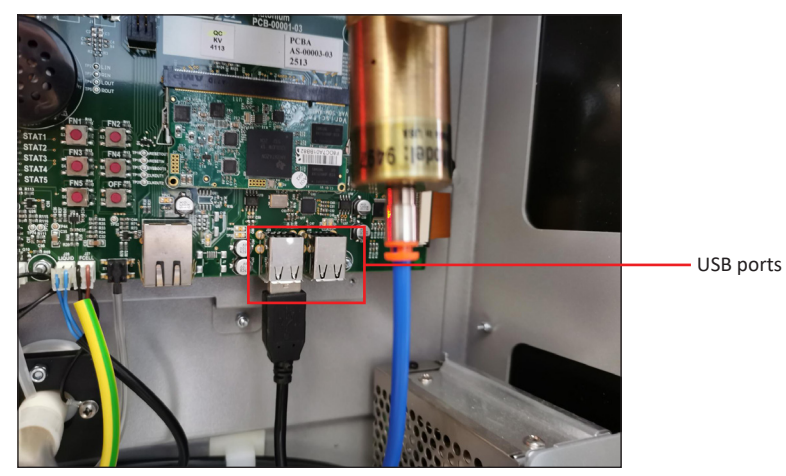

- 2. Connect a USB keyboard into one of the four USB ports. The USB connection points can be found on the lower right side of the PCB, looking at the back of the unit. A mouse can also be connected in the same way.
- 3. Press the **F1** key to access the WM4 USER menu area.

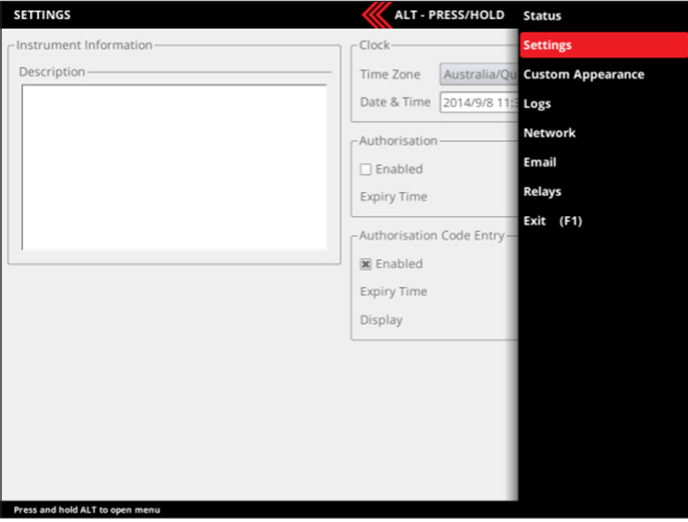

- 4. Press the **LEFT ALT** key to bring up available menu choices.
- 5. Use the **ARROW DOWN** key and move down to **Settings**.
- 6. Press **LEFT ALT** to hide the menu and give clear access to the **Settings** page.

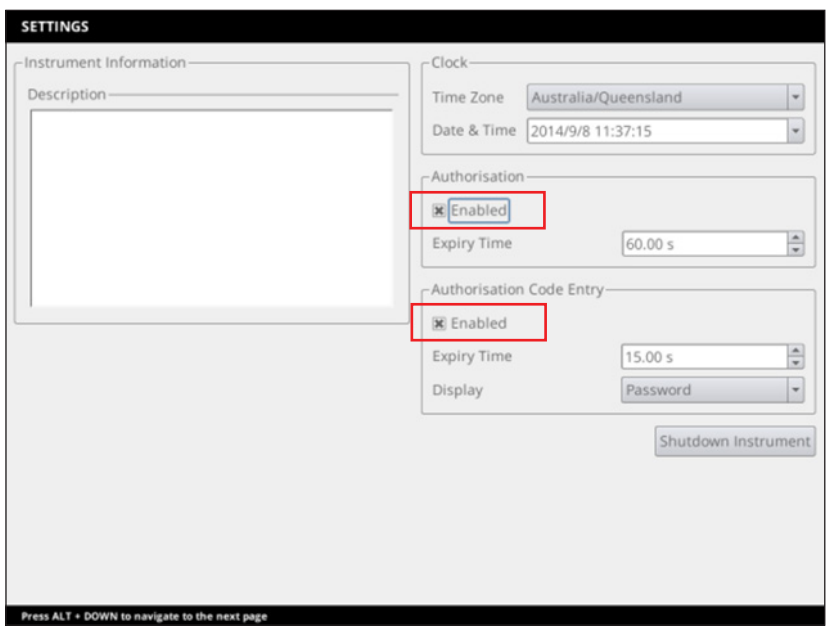

- 7. Press the **TAB** key eight (8) times or use a mouse to focus on the **Authorization Enabled** check box, and press the **SPACE BAR** to select the check box.
- 8. Ensure that the **Authorization Code Entry** is selected as well. Authorization has now been set and is on.
- 9. Press the **F1** key to exit the menu. The screen will now alternate between 'Authorization Required' and the Alcolizer Technology banner.

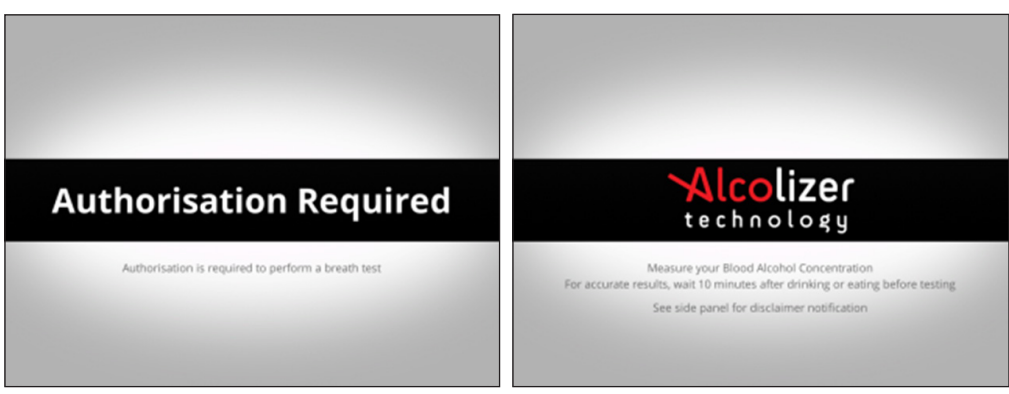

10. Remove the keyboard, mouse, etc., and close the WM4 breath testing unit.

# <span id="page-11-0"></span>**4 Configuration**

The Alcolizer feature can be configured using one of two methods. Refer to section 1.4 *"[Implementation](#page-5-0)"* earlier in this release note for a description of each. Choose **one** of the following sections to configure the Alcolizer feature:

- Perform section 5 *"[Dual Authorisation Configuration](#page-11-1)"* to configure the Alcolizer feature using Dual Authorisation.
- Perform section 6 *"[Random Selection Configuration](#page-15-1)"* to configure the Alcolizer feature using the Random Selection feature.

# <span id="page-11-1"></span>**5 Dual Authorisation configuration**

This section describes how to configure the Alcolizer feature using Dual Authorisation.

Perform the following procedures in Gallagher Configuration Client:

- 5.1 Configuring Dual Authorisation
- 5.2 Configuring an Alcolizer
- 5.3 Assigning an Alcolizer to a Controller

### **5.1 Configuring Dual Authorisation**

Configure the entry Access Zone of a nominated Door for Dual Authorisation.

#### **Notes:**

• Dual Authorisation must be configured for the nominated Door (i.e. the Door where a BAC/BrAC test must be completed before the Cardholder can enter).

On the **Access Mode** tab of the entry Access Zone for the Door, ensure the **Schedule** assigned has been configured to always be in 'Dual Auth - No PIN' mode.

For help configuring Schedules, refer to the topic *"Schedules"* in the Gallagher Configuration Client Help.

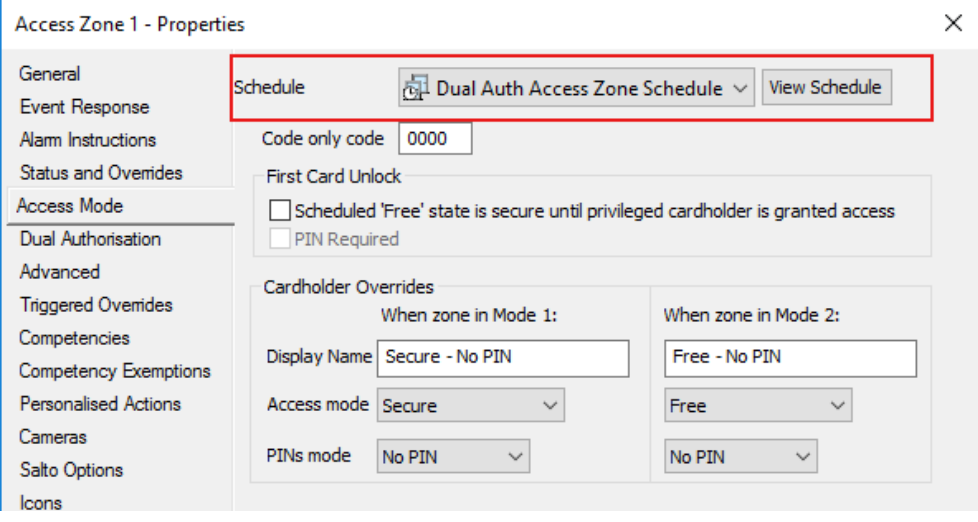

• On the **Dual Authorisation** tab of the entry Access Zone, the First Card Access Group should be one that the Cardholders to be breath tested belong to. The Second Card Access Group should be one that the security personnel belong to. In the event the server goes offline, a security guard can badge a second card to grant access to the Cardholder.

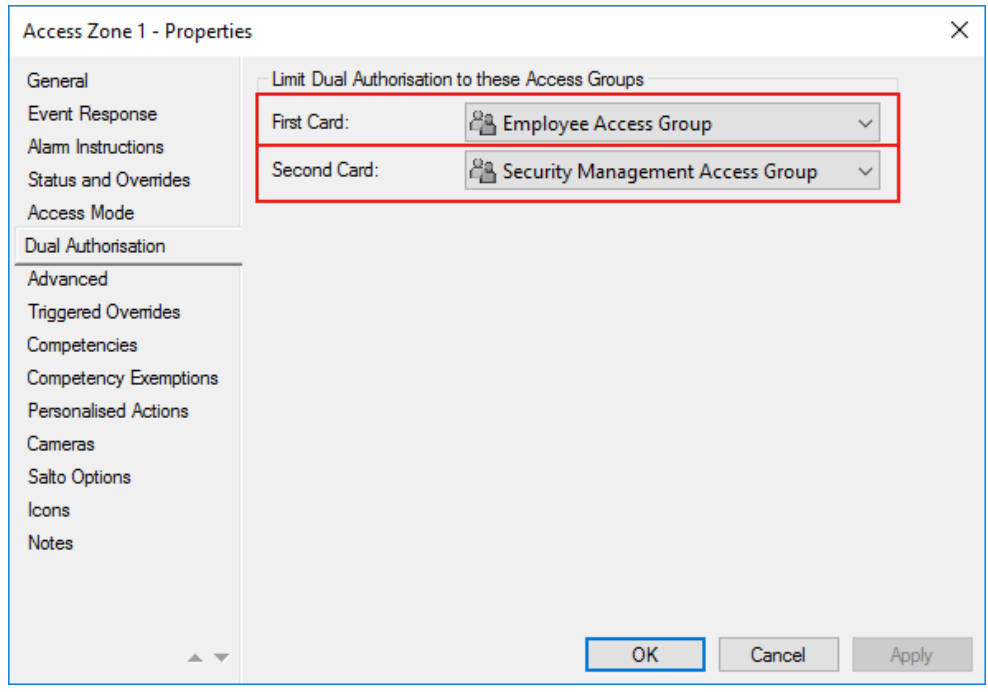

• This Door must be configured with an appropriate timeout that limits how much time the Cardholder has to take their breath test.

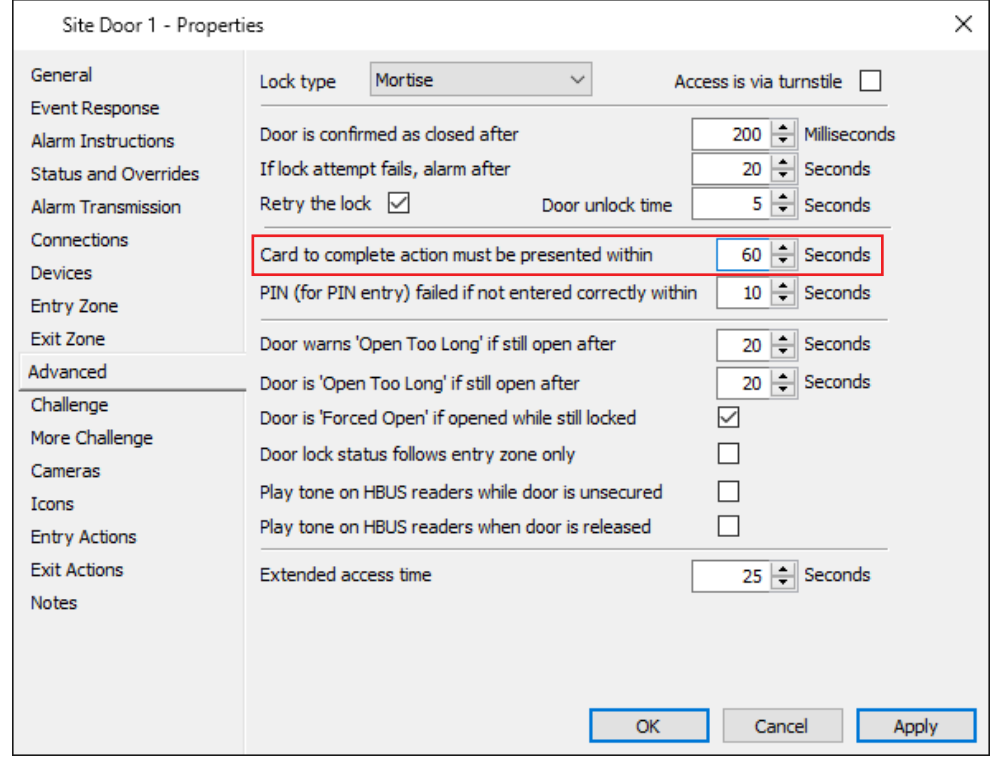

### **5.2 Configuring an Alcolizer**

- 1. Click **Configure** from the menu bar, then **Hardware**. The **Hardware** window opens.
- 2. Right-click and select **New...** > **RS232 Device** > **Alcolizer**. The **General** tab displays.
- 3. Complete the fields as required.
- 4. Click the **Event Response** tab, and configure as required.
- 5. Click the **Alarm Instructions** tab, and configure as required.
- 6. Click the **Competencies** tab.

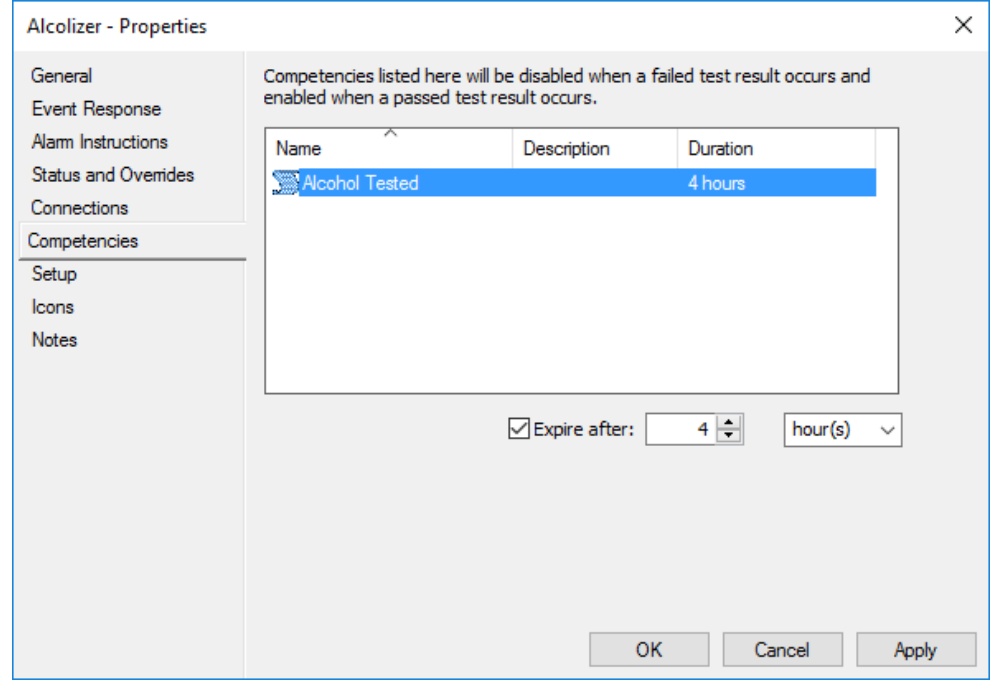

7. Assign the Competencies to be managed by this Alcolizer. The Competencies listed here will be enabled for a Cardholder when a passed test result occurs and disabled for a Cardholder when a failed test occurs.

**Note:** Ensure that the Competencies assigned here have been added to the appropriate Cardholders (the Cardholders to be breath tested).

8. To have a previously-disabled Competency enabled for only a limited time after a passed test result, select the Competency and select the **Expire after** check box. Enter the period that the Competency will be enabled for. Maximum 99 minutes, 99 hours, or 10 days.

#### **Notes:**

- The **Expire after** setting does not apply to Competencies that were already enabled before the Cardholder passed the breath test.
- If the **Expire after** check box is unchecked, then after a Cardholder passes a breath test, the Competency will be enabled with no expiry.
- 9. Click the **Setup** tab.

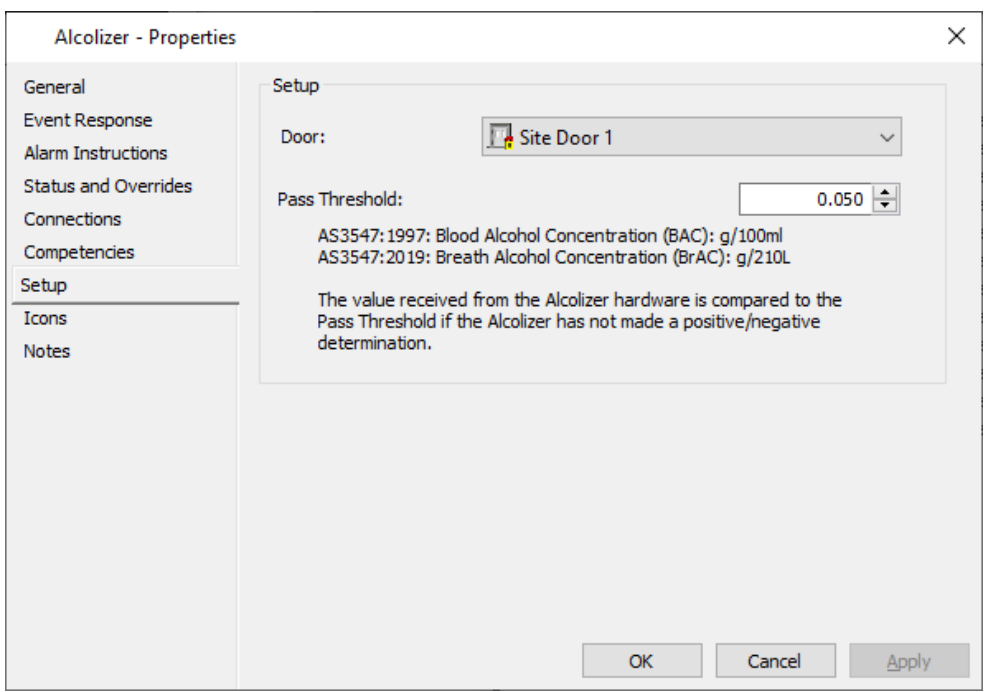

10. From the Door drop-down list, select the **Door** that will initiate the Alcolizer unit.

#### **Notes:**

- When a Cardholder presents their card at the reader assigned to the Entry Zone of this Door, the Alcolizer unit is initiated for the Cardholder.
- If a Competency has been assigned to the entry Access Zone for this Door and that Competency is either disabled, expired, or missing for the Cardholder, access is denied. The Alcolizer unit will not be initiated for the Cardholder.
- 11. Configure the **Pass Threshold** as required.

Command Centre only uses this value to make a pass/fail decision if the Alcolizer unit does not send a positive/negative determination to Command Centre. In this case, if a Cardholder's BAC/BrAC result is greater than or equal to the 'Pass Threshold' value, they fail the breath test.

**Unit of measurement:** A single pass threshold value is used (rather than one for BAC and one for BrAC) because a value as a BAC measurement is approximately equal to the same value as a BrAC measurement (e.g. 0.05 g/100ml (BAC)  $\approx$  0.05 g/210L (BrAC)).

12. Click **OK** to close and save your changes.

### **5.3 Assigning an Alcolizer to a Controller**

**Note:** An Alcolizer is connected to the RS232 port of a Controller, so only one Alcolizer can be assigned per Controller.

- 1. From the Hardware window, open the properties of the Controller that the Alcolizer is connected to.
- 2. Click the **Serial Devices** tab, then select the Alcolizer that is connected to this Controller from the **Alcolizer** drop-down list.
- 3. Click **OK** to close and save your changes.

# <span id="page-15-1"></span><span id="page-15-0"></span>**6 Random Selection configuration**

This section describes how to configure the Alcolizer feature to use the licensed Random Selection feature.

**Note:** The configuration provided in this section is an example of how the Random Selection feature can be configured in conjunction with the Alcolizer feature. Your site requirements may differ from those shown here.

Perform the following procedures in Gallagher Configuration Client:

- 6.1 Creating a Door for Random Selection
- 6.2 Configuring a Door to initiate the Alcolizer unit
- 6.3 Configuring Access Groups
- 6.4 Configuring a Competency
- 6.5 Configuring Access Zones
- 6.6 Configuring Random Selection
- 6.7 Configuring an Alcolizer
- 6.8 Assigning an Alcolizer to a Controller

### **6.1 Creating a Door for Random Selection**

If not already configured, create the Door that will be used to randomly select Cardholders. Refer to the topic *"Creating Doors"* in the Gallagher Configuration Client Help.

### **6.2 Configuring a Door to initiate the Alcolizer unit**

When a Cardholder presents their card at the Reader assigned to the Entry Zone of the Door, the Alcolizer unit will be initiated for the Cardholder.

Depending on your site requirements, you can use the Door previously created. Alternatively, if the Cardholder is randomly selected and the Alcolizer unit is located elsewhere (i.e. in a medical room), the Cardholder will need to initiate the Alcolizer unit when they arrive at the unit. In this example, a second reader would be located near the unit and assigned to a dummy Door Command Centre item.

The dummy Door must be configured with a timeout long enough to allow the Cardholder to take their breath test. A dummy Access Zone for the dummy Door must be configured and must use the same Competency (but not enforced). This will allow the Cardholder to badge and use the Alcolizer to re-enable the Competency, following a passed test result.

The timeout is determined by the 'Card to complete action must be presented within' option on the Door's 'Advanced' tab.

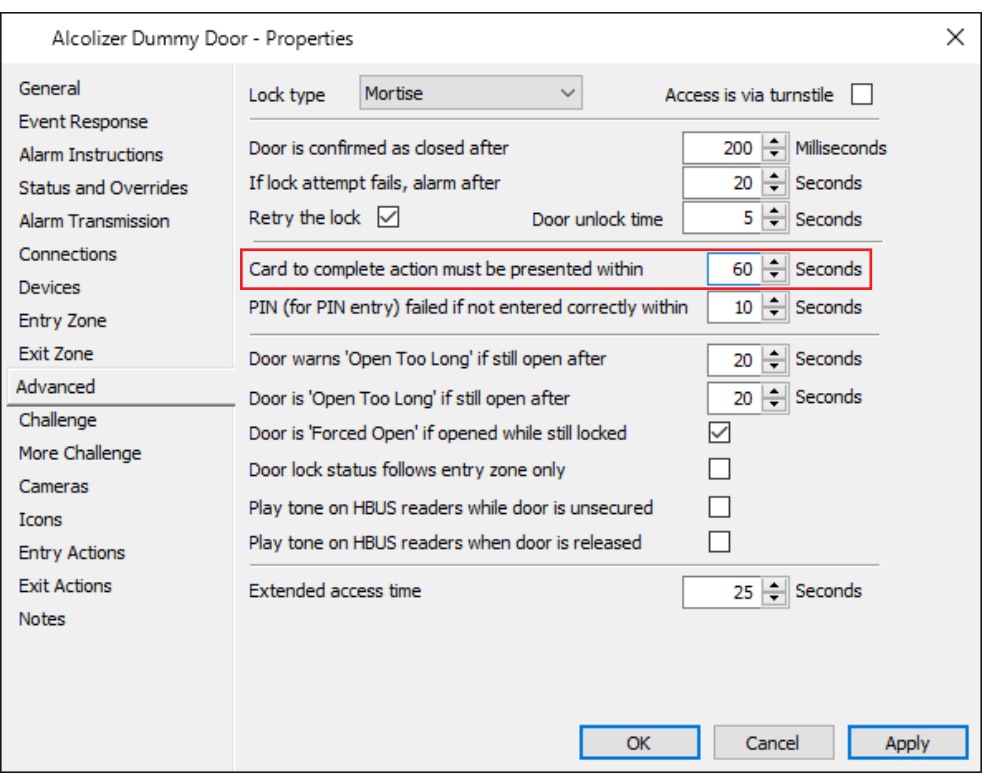

### **6.3 Configuring Access Groups**

If not already configured, create the Access Groups containing the Cardholders that will be randomly selected. Refer to the topic *"Setting up Access Groups"* in the Gallagher Configuration Client Help.

### **6.4 Configuring a Competency**

If not already configured, create the Competency (e.g. 'Alcohol Tested') that will be disabled when a Cardholder is randomly selected at a Door. Refer to the topic *"Configuring Competencies"* in the Gallagher Configuration Client Help.

Assign this Competency to Cardholders who are available for selection.

### **6.5 Configuring Access Zones**

If not already configured, configure the appropriate Access Zones on your site so that Cardholders require the previously-created Competency to enter these Zones. Refer to the topic *"Adding Competencies to Access Zones"* in the Gallagher Configuration Client Help.

# **6.6 Configuring Random Selection**

For details on how to configure the licensed Random Selection feature of Command Centre, refer to the *"Random Selection"* chapter in the Gallagher Command Centre Help.

#### **Notes:**

- Configure the previously-configured competency (e.g. 'Alcohol Tested') to be expired or disabled upon Cardholder selection.
- Gallagher recommends that you limit the maximum number of selections for any given Cardholder within a specified amount of time. If not, a Cardholder may be re-selected no matter how recently they completed a BAC/BrAC test, and have to repeat the BAC/BrAC test.
- Both T20 and non-T20 readers can be configured to an Alcolizer unit.

### **6.7 Configuring an Alcolizer**

- 1. In Gallagher Configuration Client, click **Configure** from the menu bar, then **Hardware**. The **Hardware** window opens.
- 2. Right-click and select **New...** > **RS232 Device** > **Alcolizer**. The **General** tab displays.
- 3. Complete the fields as required.
- 4. Click the **Event Response** tab, and configure as required.
- 5. Click the **Alarm Instructions** tab, and configure as required.
- 6. Click the **Competencies** tab.

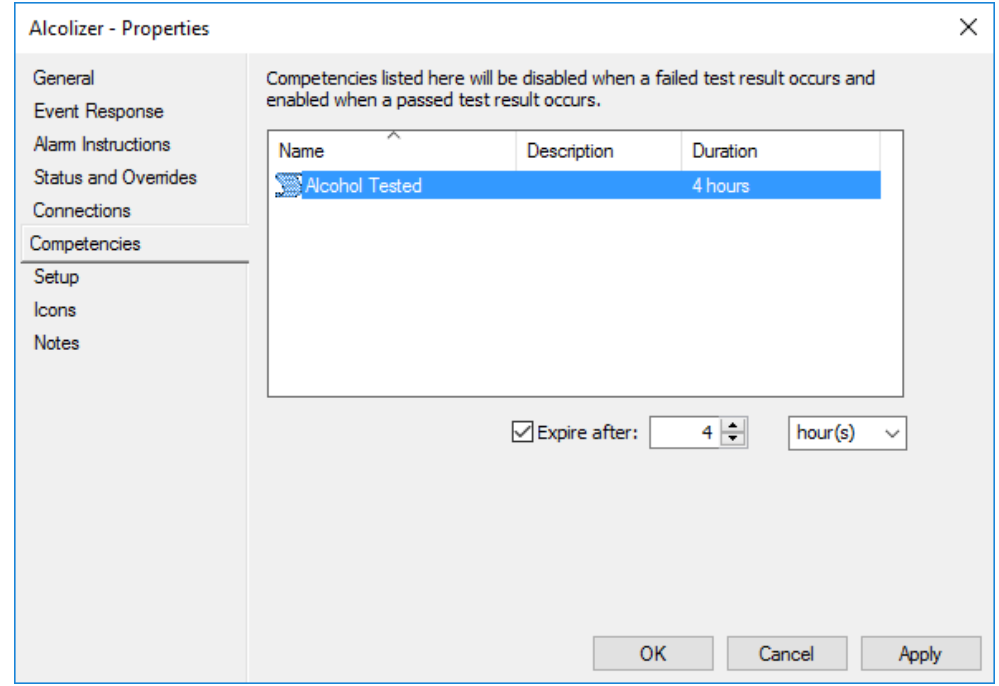

Gallagher Command Centre Alcolizer Feature 8.50 | Edition 2 | July 2021 Copyright © Gallagher Group Limited

7. Assign the Competencies to be managed by this Alcolizer. The Competencies listed here will be enabled for a Cardholder when a passed test result occurs and disabled for a Cardholder when a failed test occurs.

**Note:** Ensure that the Competencies assigned here have been added to the appropriate Cardholders (the Cardholders to be breath tested).

8. To have a previously-disabled Competency enabled for only a limited time after a passed test result, select the Competency and select the **Expire after** check box. Enter the period that the Competency will be enabled for. Maximum 99 minutes, 99 hours, or 10 days.

#### **Notes:**

- The **Expire after** setting does not apply to Competencies that were already enabled before the Cardholder passed the breath test.
- If the **Expire after** check box is unchecked, then after a Cardholder passes a breath test, the Competency will be enabled with no expiry.
- 9. Click the **Setup** tab.

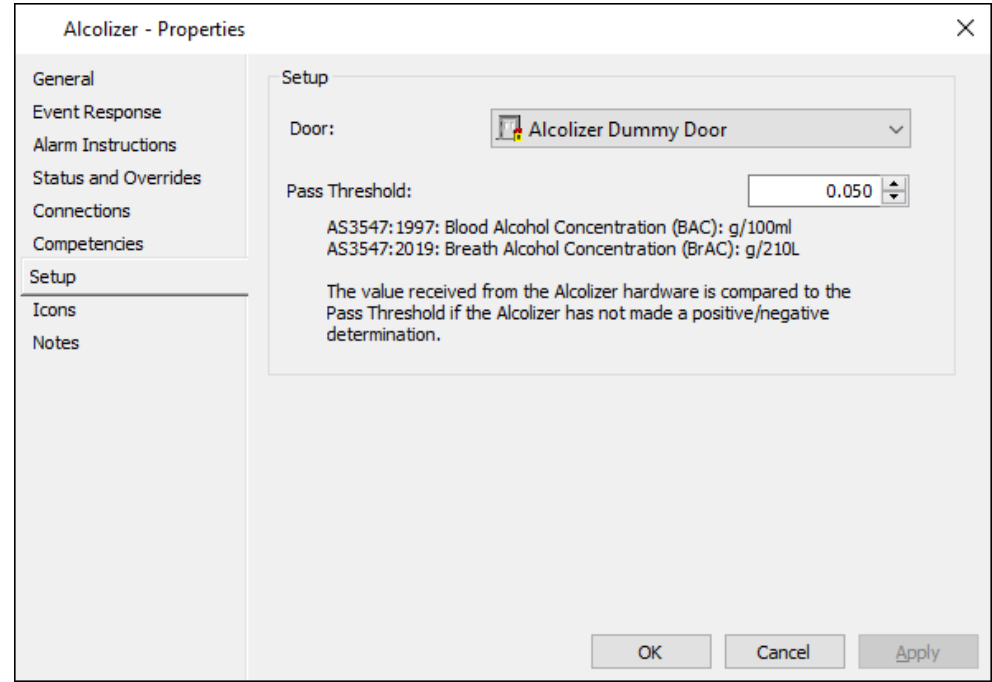

10. From the Door drop-down list, select the **Door** that will initiate the Alcolizer unit.

#### **Notes:**

- When a Cardholder presents their card at the reader assigned to the Entry Zone of this Door, the Alcolizer unit is initiated for the Cardholder.
- If a Competency has been assigned to the entry Access Zone for this Door and that Competency is either disabled, expired, or missing for the Cardholder, access is denied. The Alcolizer unit will not be initiated for the Cardholder.

11. Configure the **Pass Threshold** as required.

Command Centre only uses this value to make a pass/fail decision if the Alcolizer unit does not send a positive/negative determination to Command Centre. In this case, if a Cardholder's BAC/BrAC result is greater than or equal to the 'Pass Threshold' value, they fail the breath test.

**Unit of measurement:** A single pass threshold value is used (rather than one for BAC and one for BrAC) because a value as a BAC measurement is approximately equal to the same value as a BrAC measurement (e.g. 0.05 g/100ml (BAC)  $\approx$  0.05 g/210L (BrAC)).

12. Click **OK** to close and save your changes.

### **6.8 Assigning an Alcolizer to a Controller**

**Note:** An Alcolizer is connected to the RS232 port of a Controller, so only one Alcolizer can be assigned per Controller.

- 1. From the **Hardware** window, open the properties of the Controller that the Alcolizer is connected to.
- 2. Click the **Serial Devices** tab, then select the Alcolizer that is connected to this Controller from the **Alcolizer** drop-down list.
- 3. Click **OK** to close and save your changes.

# <span id="page-20-0"></span>**7 Events**

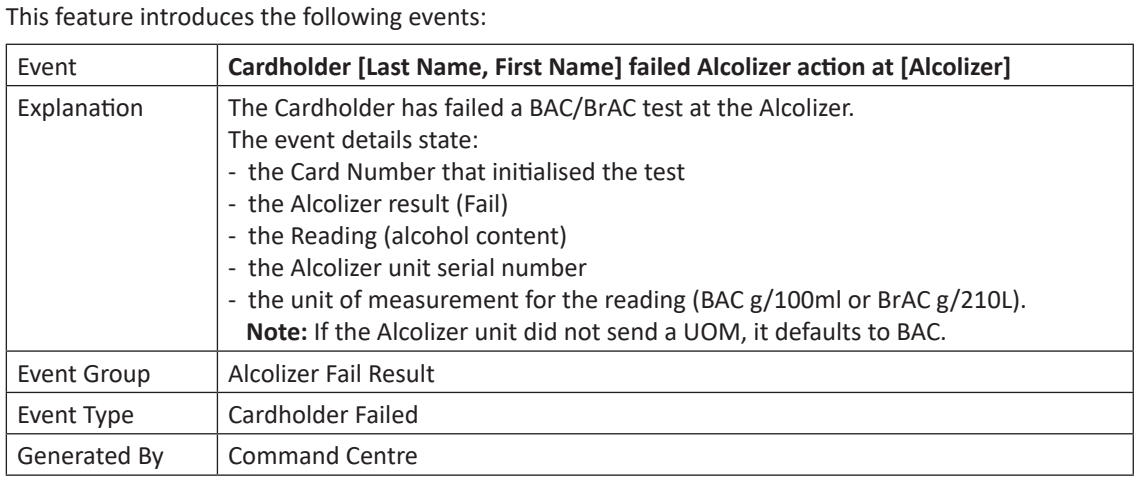

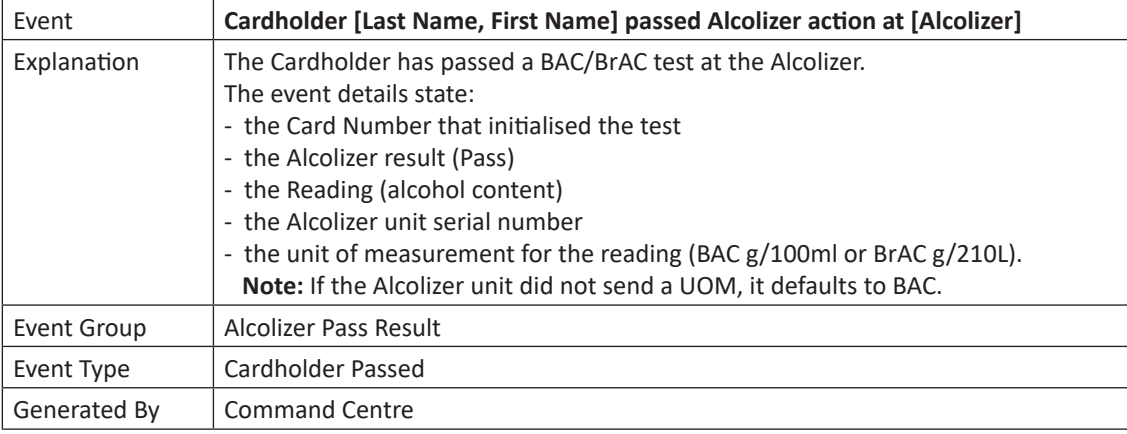

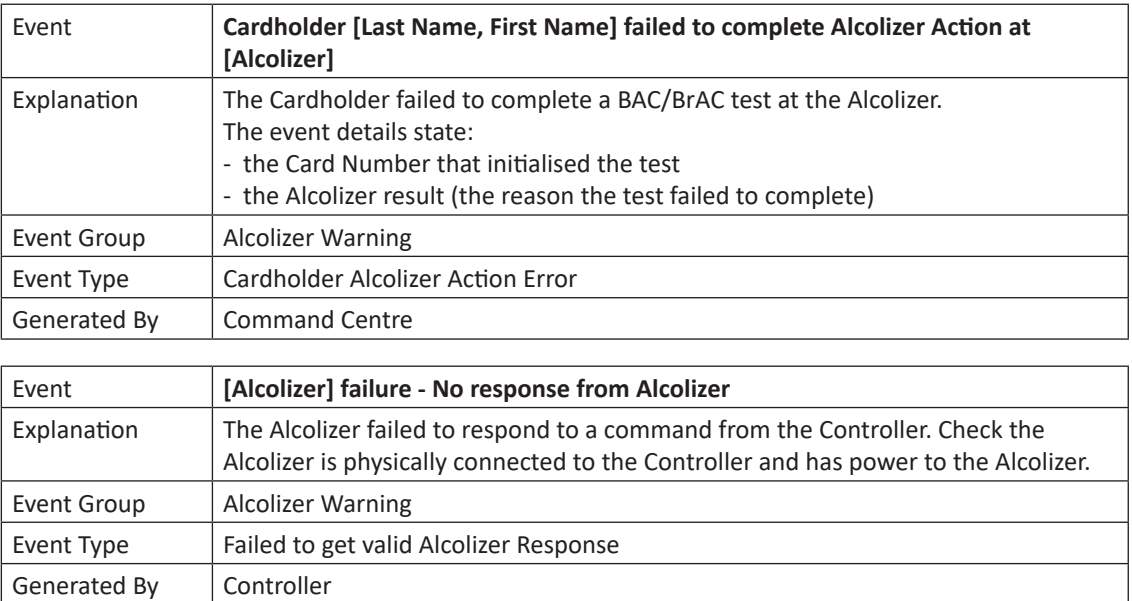

Gallagher Command Centre Alcolizer Feature 8.50 | Edition 2 | July 2021 Copyright © Gallagher Group Limited

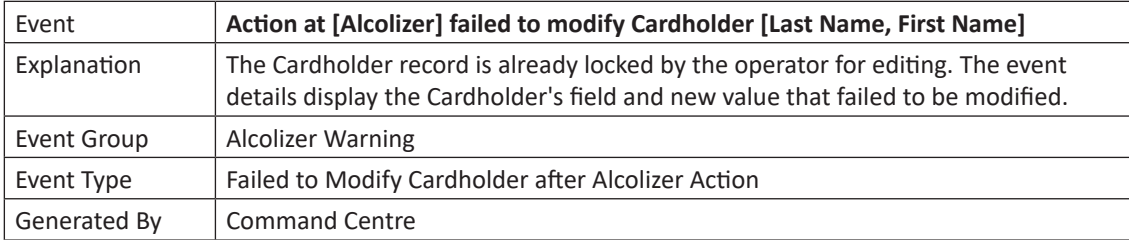

# <span id="page-22-0"></span>**8 Reporting**

An operator can configure a Command Centre Activity Report or Configuration Client Activity Report to report the following Alcolizer events:

- Cardholder Failed
- Cardholder Passed
- Cardholder Alcolizer Action Error
- Failed to get Alcolizer Response
- Failed to Modify Cardholder after Alcolizer Action
- Failed to obtain COM Port

This procedure describes how to configure a Command Centre Activity Report to report all Failed Alcolizer Action events, for all Cardholders within selected Access Groups.

- 1. In Command Centre Client, select the **Reports** tab on the title bar.
- 2. Click the **Report Configuration** button on the toolbar.
- 3. Click **New Report**, then **Activity Report**.
- 4. Enter a name for the report in the **Name** field (e.g. Failed Alcolizer Events).
- 5. To configure the period to report on, complete the following:
	- Double-click the **Event occurred today** filter, located in the Filters panel. The Edit Condition dialog box displays.
	- Configure the desired reporting period. For example, to report all Failed Alcolizer Events within the last week, select **Last Week** from the Report Period drop-down list.
	- Click **OK**.

The condition is updated in the Filters panel.

- 6. To report on all Failed Alcolizer Events, complete the following:
	- Click the **Insert Filter** button and select **Event Group or Type**.
	- Click the **Select Event Groups and Types** button, select the **Alcolizer Fail Result** check box, then click **OK**.
	- Click **OK**. The condition is added to the Filters panel.
- 7. To report on selected Access Groups only, complete the following:
	- Click the **Insert Filter** button and select **Cardholder Access Group**.
	- Click the **Select Access Groups** button and select the appropriate check boxes for the Access Groups you wish to report on.
	- Click the **Add Selection** button.
	- Click **OK**.

The condition is added to the Filters panel.

- 8. Click the **Configure** button, located in the centre of the report preview. The Report Layout Configuration dialog box displays.
- 9. Add any additional columns you require to the report.
- 10. Click **OK** then **Save**.
- 11. To schedule the report and select a report output, refer to the topic *"Scheduling a Report"* in the Gallagher Command Centre Help.
- 12. To add the report to the Report toolbar (which allows quick access to regularly run reports), refer to the topic *"Report Favourites"* in the Gallagher Command Centre Help.

Gallagher Command Centre Alcolizer Feature 8.50 | Edition 2 | July 2021 Copyright © Gallagher Group Limited

# <span id="page-23-1"></span><span id="page-23-0"></span>**9 Upgrading**

### **9.1 Upgrading this feature from vEL8.40 (or earlier) to vEL8.50**

- 1. Perform a backup of your Command Centre system.
- 2. Exit Command Centre and stop the FT Command Centre Service.
- 3. Using the Windows **Programs and Features** utility, remove the program 'Gallagher Alcolizer' from the Command Centre Server and all Command Centre Workstations.
- 4. Upgrade Command Centre to vEL8.50.1677 (or later vEL8.50 release). Refer to the document *"3E0068 Release Note Command Centre vEL8.50.1677 (Upgrade Procedures). pdf"* located on the Command Centre installation media.
- 5. Unzip the new file you have been provided and run the installation executable **AlcolizerSetup\_8.50.xx.msi** on the Command Centre Server and all Command Centre Workstations.
- 6. Restart the FT Command Centre Service and Command Centre.
- 7. Remove the old 'Alcolizer\_v8.40.xx' DLL from the Controller's **Software** tab for all Controllers and click **Apply**, then remove it from the from the Device Software window.

**Note:** "No such part" alarms may be generated.

- 8. Upgrade the Controllers to vCR8.50.210623c (or later vCR8.50 release). Refer to the document *"3E2203 Release Note Controller 6000 vCR8.50.210623c.pdf"* located on the Command Centre installation media.
- 9. Open the Device Software window and add the new 'Alcolizer\_v8.50.xx' DLL to the Controller's **Software** tab for each Controller connected to an Alcolizer unit. Click the **Apply** button.
- 10. Wait for the Controllers to restart.
- 11. Test to ensure this feature operates as before.

### **9.2 Upgrading this feature on vEL8.50**

- 1. Perform a backup of your Command Centre system.
- 2. Exit Command Centre and stop the FT Command Centre Service.
- 3. Using the Windows **Programs and Features** utility, remove the program 'Gallagher Alcolizer' from the Command Centre Server and all Command Centre Workstations.
- 4. Unzip the new file you have been provided and run the installation executable **AlcolizerSetup\_8.50.xx.msi** on the Command Centre Server and all Command Centre **Workstations**
- 5. Restart the FT Command Centre Service and Command Centre.
- 6. Add the new 'Alcolizer\_v8.50.xx' DLL from the Device Software window to the 'Customisations' grid on the Controller's **Software** tab of the Controller's properties.
- 7. Remove the old 'Alcolizer\_v8.40.xx' DLL from the Controller's **Software** tab for all Controllers, and then from the Device Software window.
- 8. Click the **Apply** button.
- 9. Wait for the Controller to restart.
- 10. Test to ensure this feature operates as before.

# <span id="page-24-0"></span>**10 Uninstallation**

To permanently uninstall this feature, perform the following procedure:

- 1. Perform a backup of your Command Centre system.
- 2. Delete all Alcolizer Command Centre items.
- 3. Remove the 'Alcolizer\_v8.50.xx' from the Controller's **Software** tab for all Controllers, and then from the Device Software window.
- 4. Exit Command Centre and stop the FT Command Centre Service.
- 5. Using the Windows **Programs and Features** utility, remove the program 'Gallagher Alcolizer' from the Command Centre Server and all Command Centre Workstations.
- 6. Restart the FT Command Centre Service and Command Centre.

### **11 Known issues**

### **• Controller offline**

This feature is a controller-based solution that can operate independently of server connectivity if required. If the Controller is offline from the server, the test results will not be received by the server until connectivity is re-established. That is, there is a possibility that if a Cardholder fails the test, the Cardholder could go to a Door where a test is not required, and as the entry Competency hasn't been disabled yet (by the server), could gain entry even though they shouldn't be allowed.

### **• Door configuration**

The Alcolizer unit has no way to cancel the Alcolizer initialisation once it has begun. Therefore, Gallagher recommends that a timeout is set that allows enough time to take a test. If the next Cardholder badges, this will cancel whatever incomplete action is still being processed.

### **• Record locks and conflicts**

A Cardholder record is locked from when an operator starts modifying the Cardholder details, until the changes are applied. This feature cannot modify (disable or enable) Competencies for locked Cardholders. The workaround for this is to enforce the following conditions:

- Only modify a Cardholder's record if that Cardholder is unlikely to use an Alcolizer unit at the time of modifying the Cardholder's record.
- If the above cannot be ensured, then it must be assumed that the operator's changes are of greater importance.

### **• Upgrade causing Access Zone access modes to reset**

When upgrading this feature from a previous version, you should follow this release note's *"Upgrading"* section exactly. If you don't 'Apply' the removal of the old Alcolizer DLL before you 'Apply' the new Controller software and Alcolizer DLL, any Access Zones that are currently overridden may be reset to the access mode according to their Schedule. If required, you will need to override your Access Zones again.